# Configurazione della modalità base QoS sugli switch gestiti serie 300  $\overline{\phantom{a}}$

## Obiettivo

QoS (Quality of Service) è un gruppo di tecnologie che consente di gestire il traffico di rete in modo efficiente. Nella modalità di base QoS, un dominio specifico di una rete può essere definito come trusted. In questo dominio, i frame sono contrassegnati con valori CoS e i pacchetti sono contrassegnati con valori DSCP per indicare il tipo di servizio richiesto. Lo switch utilizza questi campi per assegnare i pacchetti a una coda di output specifica.

In questo documento viene spiegato come configurare la modalità base QoS sugli switch gestiti serie 300.

### Dispositivi interessati

• SF/SG serie 300 Managed Switch

### Versione del software

● 1.2.7.76

### Modalità base QoS

#### Impostazioni globali:

Passaggio 1. Accedere all'utility di configurazione Web e selezionare Quality of Service > QoS Basic Mode > Global Settings. Viene visualizzata la pagina Impostazioni globali:

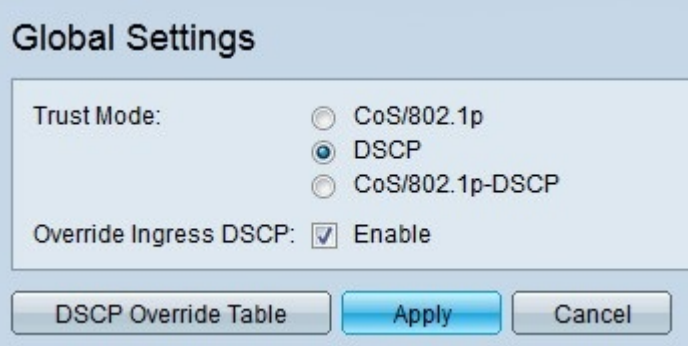

Passaggio 2. Fare clic sul pulsante di opzione corrispondente alla modalità di attendibilità QoS desiderata nel campo Modalità di attendibilità.

I valori CoS predefiniti sono i seguenti. CoS 7 ha la priorità più alta, mentre CoS 0 ha la priorità più bassa.

● CoS/802.1p: il traffico di rete viene mappato sulle code in base al campo VLAN Priority Tag (VPT) nel tag VLAN. Se i pacchetti in arrivo non contengono tag VLAN, il traffico viene mappato sulle code in base ai valori CoS predefiniti.

- DSCP: tutto il traffico IP viene mappato sulle code in base al campo DSCP nell'intestazione IP di un pacchetto. Se il traffico non è IP, viene mappato alla coda massimo sforzo.
- CoS/802.1p-DSCP: tutto il traffico non IP viene mappato tramite CoS, mentre tutto il traffico IP viene mappato tramite DSCP.
- $\bullet$  7 Controllo della rete
- 6 Controllo Internetwork
- $\bullet 5$  Voce
- $\bullet$  4 Video
- $\bullet$  3 Applicazione critica
- 2 Ottimo sforzo
- 1 Massimo sforzo
- $\boldsymbol{\cdot}$   $0$  Sfondo

Passaggio 3. Selezionare Sostituisci DSCP in entrata per sostituire i valori DSCP originali nei pacchetti in entrata con i nuovi valori. Lo switch utilizza i nuovi valori DSCP per la coda in uscita.

Passaggio 4. Se l'opzione Sostituisci DSCP in ingresso è abilitata, fare clic su DSCP Sostituisci tabella per riconfigurare i valori DSCP. Viene visualizzata la finestra DSCP Override.

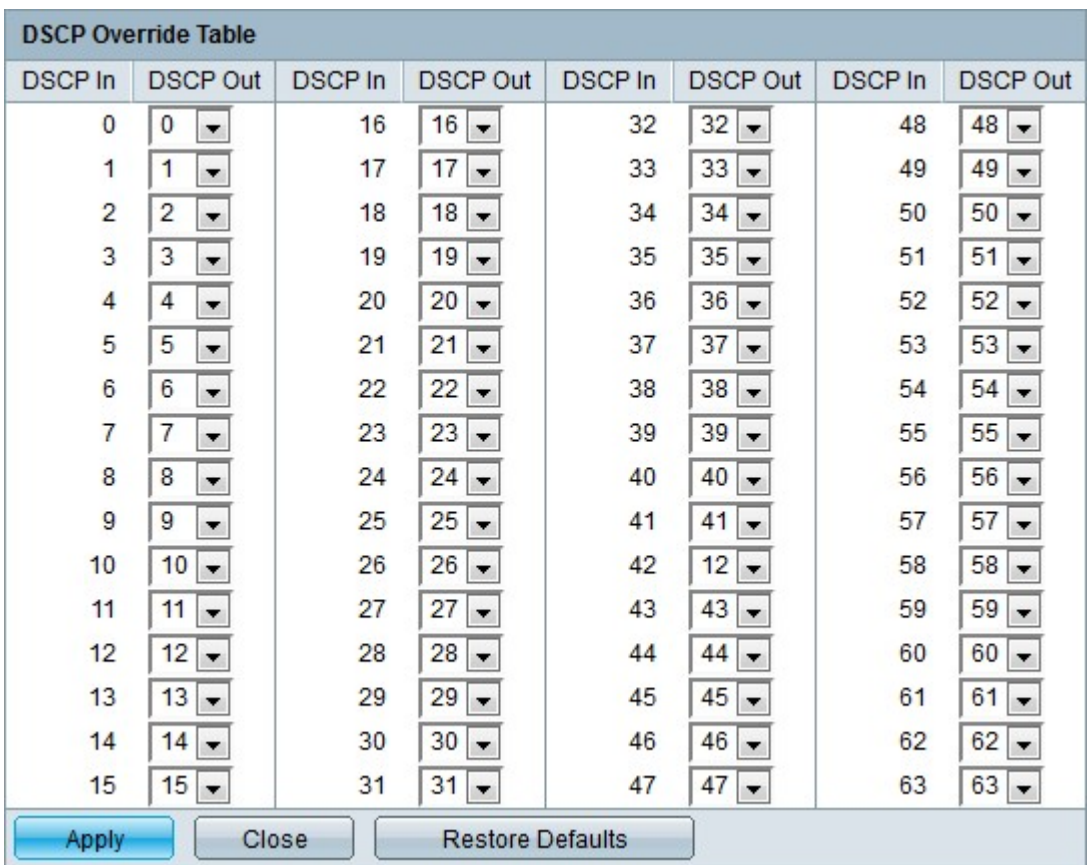

Passaggio 5. Configurare la tabella di sostituzione DSCP.

- DSCP in entrata: visualizza il valore dei pacchetti in entrata che devono essere rimappati a un valore alternativo.
- Uscita DSCP: dall'elenco a discesa Uscita DSCP scegliere il valore di uscita DSCP desiderato corrispondente al valore di entrata DSCP.

Nota: Fare clic su Ripristina valori predefiniti per ripristinare i valori predefiniti della tabella di

sostituzione DSCP. L'impostazione predefinita è quando i valori di Uscita DSCP corrispondono ai valori dei valori di Entrata DSCP corrispondenti.

Passaggio 6. Fare clic su Applica.

#### Impostazioni interfaccia

Passaggio 1. Accedere all'utility di configurazione Web e selezionare Quality of Service > QoS Basic Mode > Interface Settings. Viene visualizzata la pagina Impostazioni interfaccia:

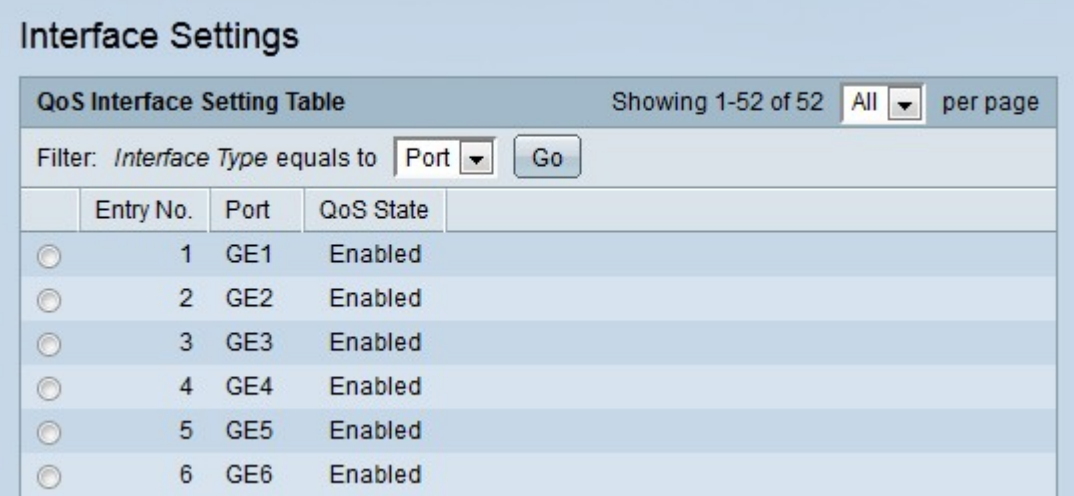

Passaggio 2. Dall'elenco a discesa Interfaccia uguale a scegliere il tipo di interfacce da visualizzare.

Passaggio 3. Fare clic su Vai. Vengono visualizzate le interfacce specificate.

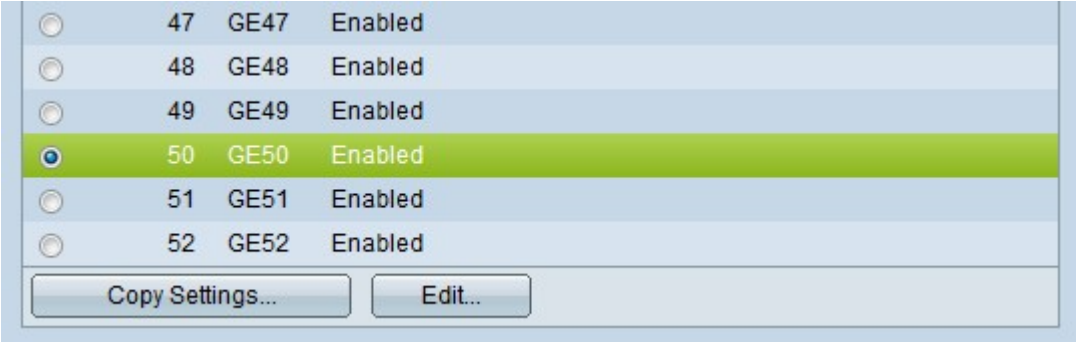

Passaggio 4. Fare clic sul pulsante di opzione dell'interfaccia che si desidera modificare.

Passaggio 5. Fare clic su Edit per configurare l'interfaccia. Viene visualizzata la finestra Modifica impostazioni interfaccia QoS.

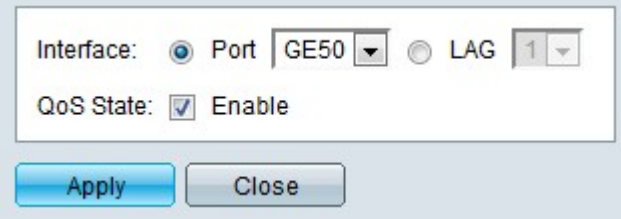

Passaggio 6. (Facoltativo) Fare clic sul pulsante di opzione corrispondente all'interfaccia desiderata che si desidera modificare nel campo Interfaccia.

- Porta: dall'elenco a discesa Porta selezionare la porta da configurare. Ciò influirà solo sulla singola porta scelta.
- LAG dall'elenco a discesa LAG scegliere il LAG da configurare. Ciò influirà sul gruppo di porte definite nella configurazione LAG.

Passaggio 7. Selezionare Abilita nel campo Stato QoS per assegnare la priorità al traffico in entrata in base alla modalità di trust configurata a livello di sistema. Se questa opzione è disabilitata, tutto il traffico in entrata sulla porta viene mappato alla coda delle risorse ottimali e non viene assegnata alcuna priorità.

Passaggio 8. Fare clic su Applica.

#### **Conclusioni**

Èstata configurata la modalità base QoS sullo switch serie 300.

#### Qui è disponibile un video relativo a questo articolo...

Fare clic qui per visualizzare altre Tech Talks di Cisco